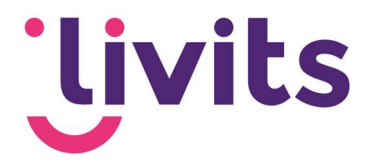

# Formulieren module

Gebruikershandleiding

Versiebeheer: Versie 0.1 22-06-2021 Tessa Schel

Versie 1.0 13-07-2021 Sabrina Boetzkes – Hoop Versie 2.0 26-09-2022 Janneke van Veltom

Deze handleiding gaat uit van de standaard werking van de desbetreffende module en wordt jaarlijks herzien. Tussentijdse wijzigingen worden niet direct verwerkt, daarom kunnen er afwijkingen zijn in de beschrijving. Neem contact op met Livits support wanneer je hier vragen over hebt.

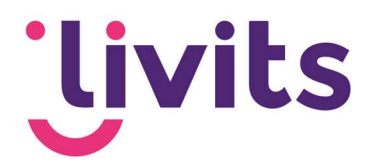

# **Inhoud**

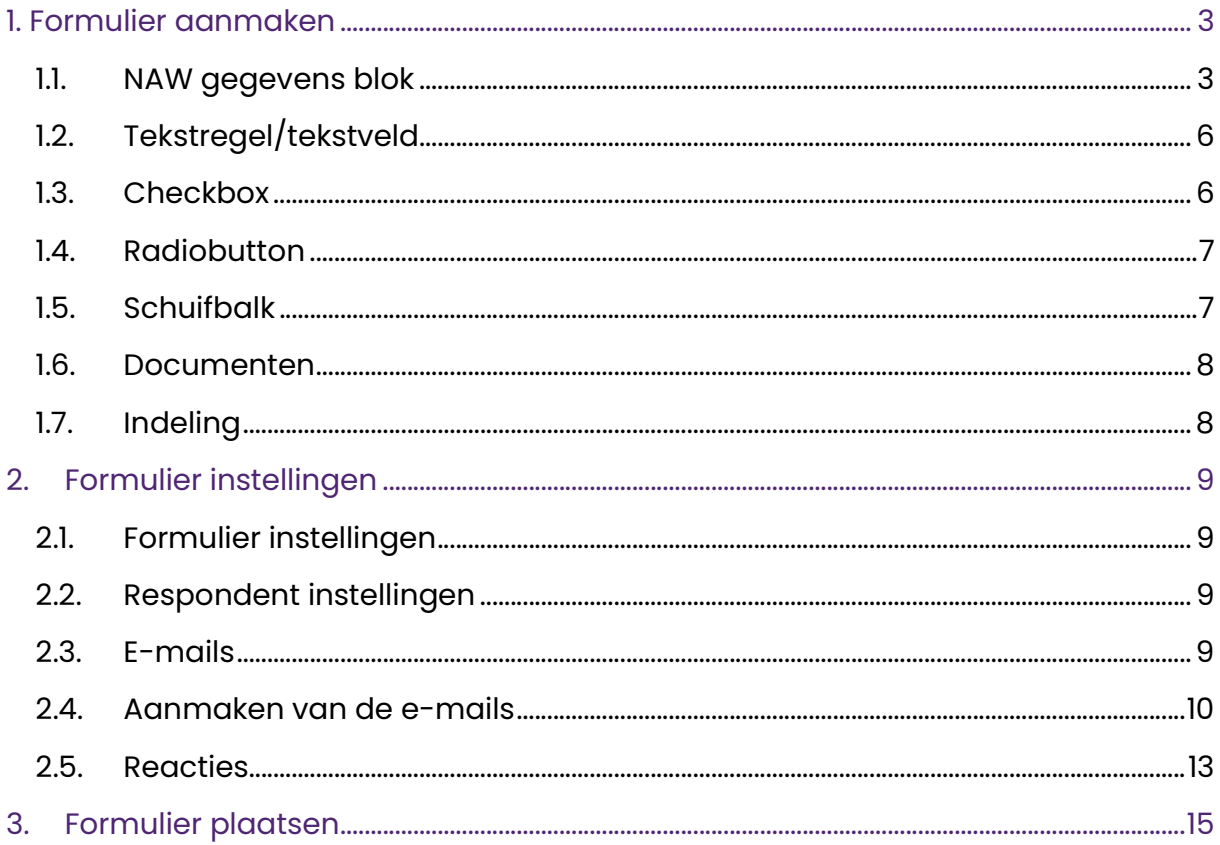

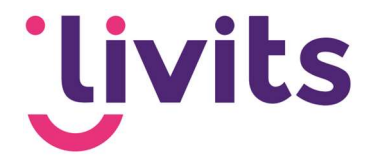

## 1. Formulier aanmaken

Formulieren kun je aanmaken onder 'modules' waar je de tegel 'Formulieren (Nieuw)' kunt vinden.

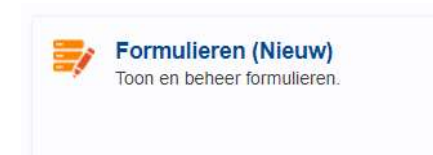

In dit hoofdstuk worden de onderdelen van een formulier doorlopen aan de hand van stap voor stap uitleg met screenshots.

Wanneer je kiest voor 'Nieuw formulier', popt onderstaand scherm op. Aan de linkerkant is het formulier zichtbaar en aan de rechterkant zijn de verschillende onderdelen om toe te voegen aan een formulier zichtbaar.

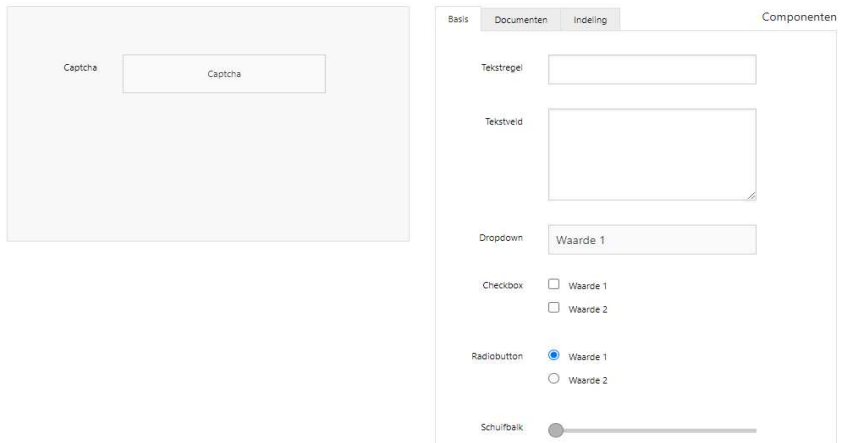

Vanuit de componenten aan de rechterkant kun je door middel van slepen (drag & drop) onderdelen toevoegen aan het formulier.

#### 1.1. NAW gegevens blok

Eerst voegen we een NAW-blok toe boven de recaptcha.

Contactinformatie

NAW gegevens

Vervolgens gaan we de instellingen van dit blok wijzigen. Hiervoor klik je op het potlood icoon zodat het dialoog opent waarin de wijzigingen gedaan kunnen worden.

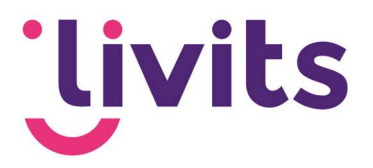

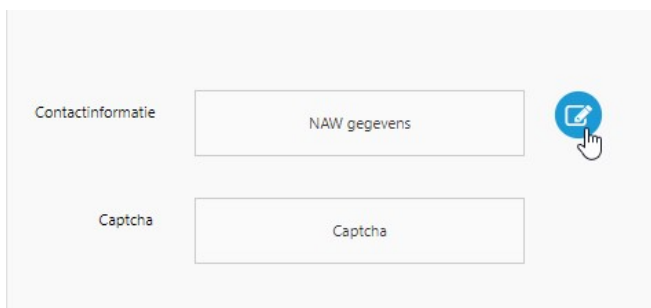

Vervolgens krijg je onderstaand scherm te zien:

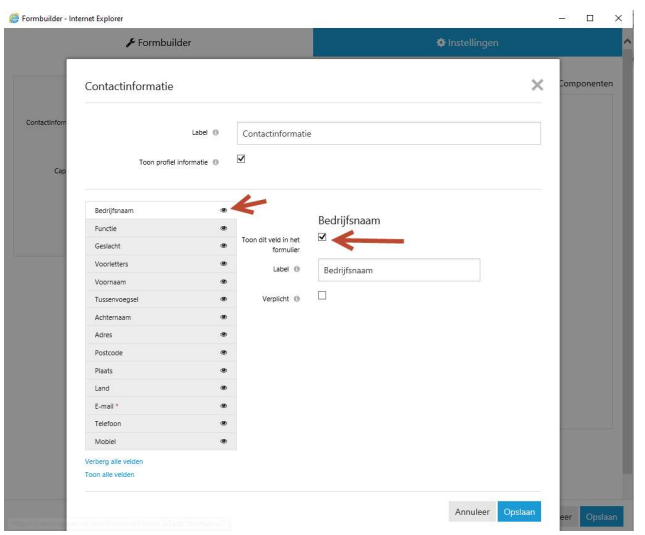

Uitleg over verschillende onderdelen in het scherm:

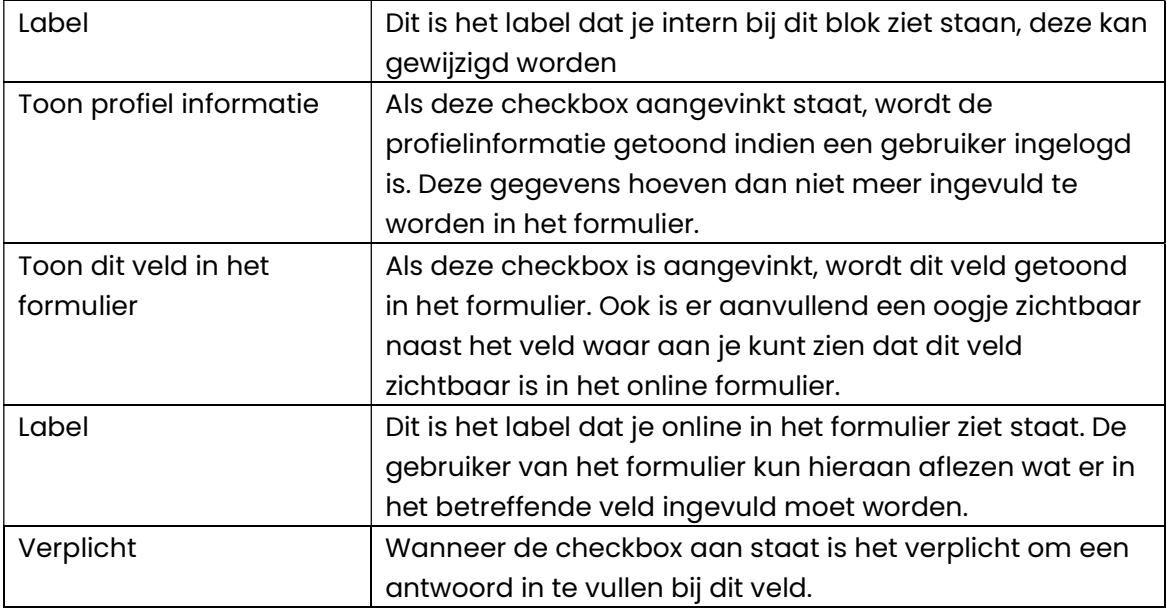

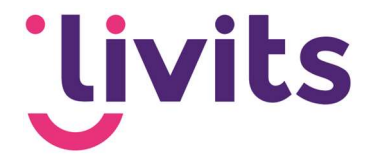

In de onderstaande afbeelding is te zien dat de overige velden geen oogje meer hebben, en daardoor niet getoond worden in het formulier.

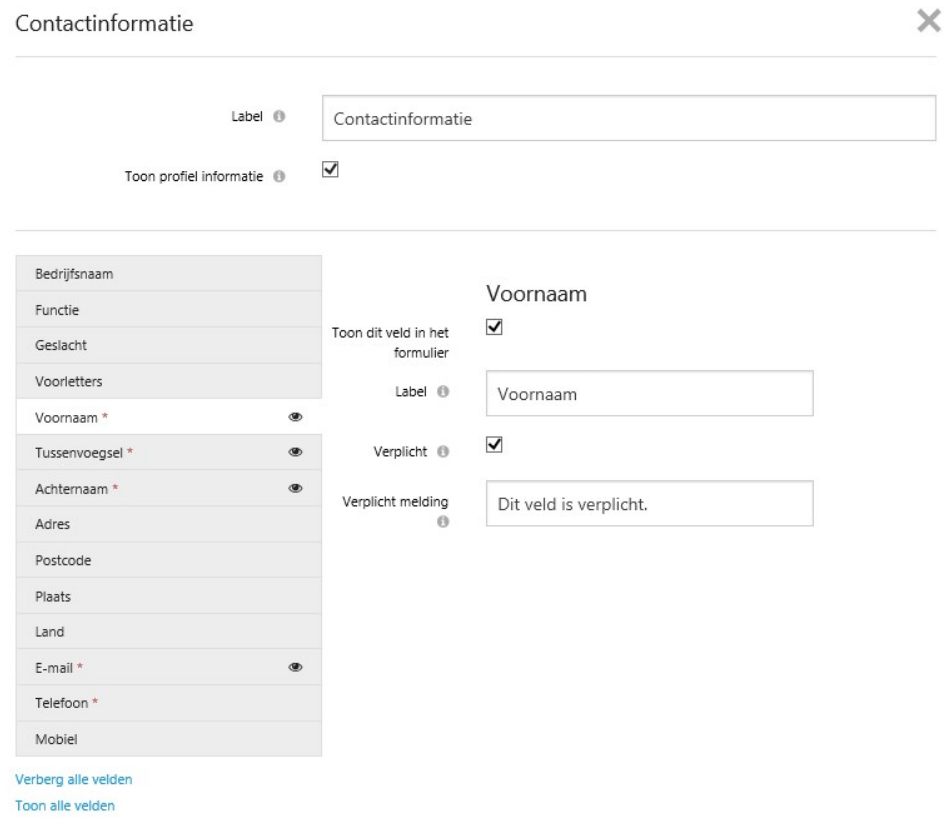

Bij de overige velden is een rood sterretje zichtbaar, deze geven aan dat de velden verplicht zijn om in te vullen.

Klik op de optie 'Opslaan'. We keren terug naar het formulier.

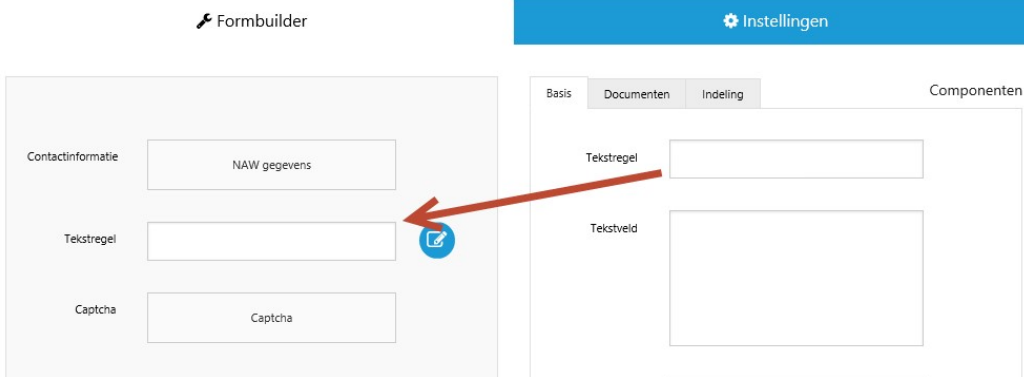

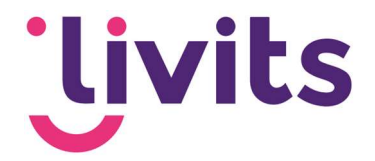

### 1.2. Tekstregel/tekstveld

Het volgende onderdeel is een tekstregel. Via de bewerken knop kan de naam van het veld aangepast worden. Klik na het wijzigen op opslaan.

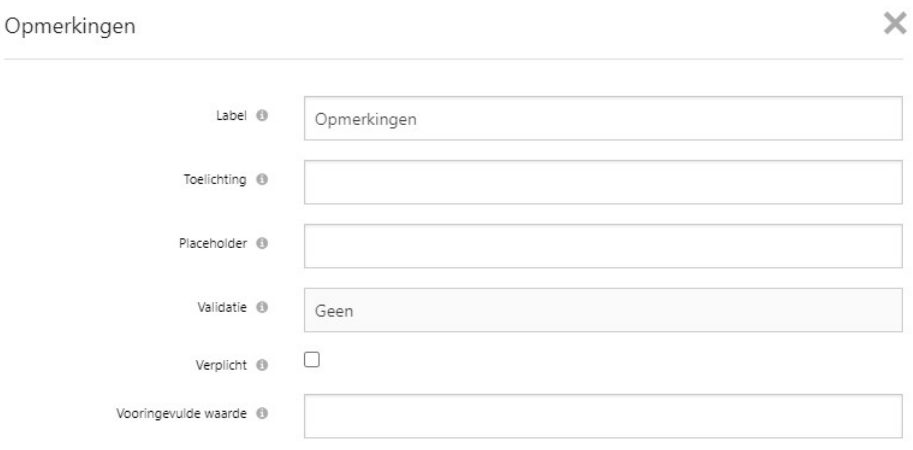

#### 1.3. Checkbox

Daarna volgt de checkbox die we toevoegen met 2 antwoord mogelijkheden. Sleep de checkbox onder het test label blokje en klik weer op de bewerken knop.

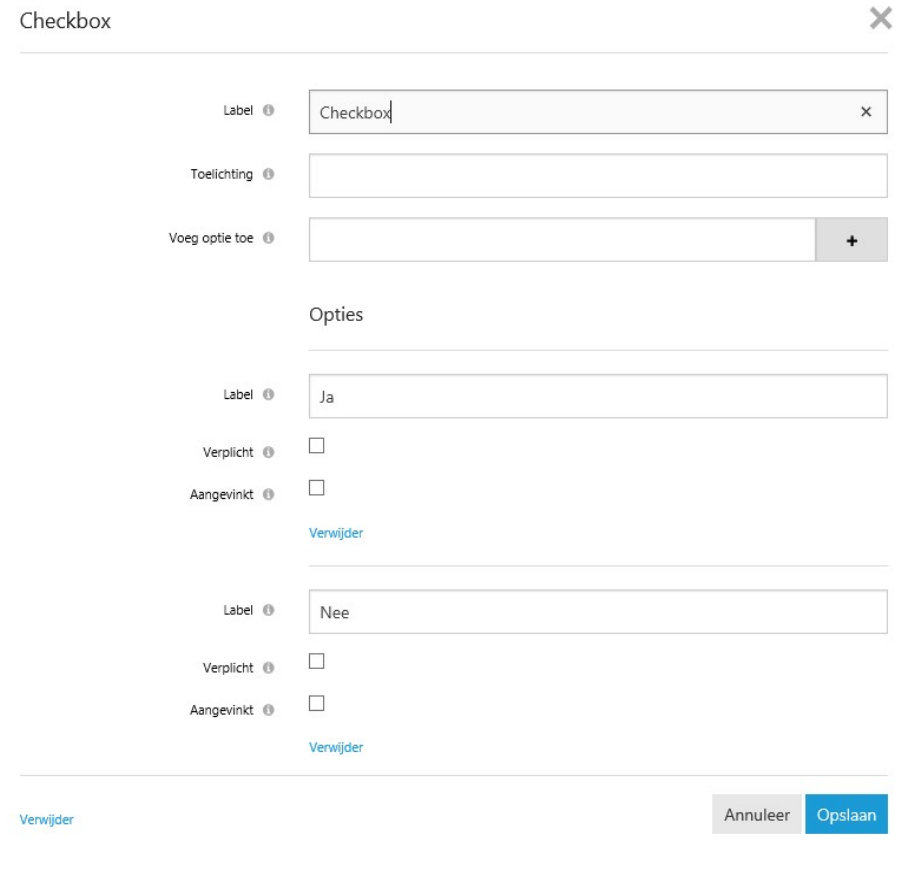

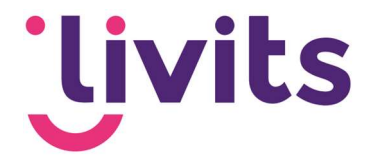

Bij de labels van de opties kun je de naam van de checkboxen wijzigen. Er zijn standaard 2 checkbox opties toegevoegd. Indien je er meer wilt, dan kun je deze toevoegen bij het veld 'voeg optie toe'. Hiervoor geef je de omschrijving van het veld op en klik je op +.

Let op! De nieuw aangemaakte optie wordt altijd onderaan toegevoegd, verplaatsen kun alleen door de labels te wijzigen.

#### 14 Radiobutton

Een radiobutton heeft net als een checkbox standaard twee waardes. Ook hier kun je extra radiobuttons toevoegen, en aangeven welke optie standaard staat geselecteerd.

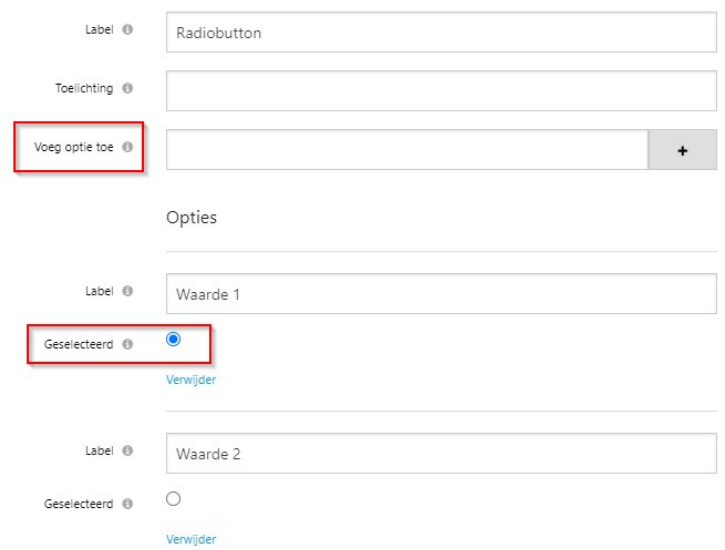

#### 1.5. Schuifbalk

Hier kun je aangeven tussen welke waardes de gebruiker kun schuiven en in welke stap grootte dit kan.

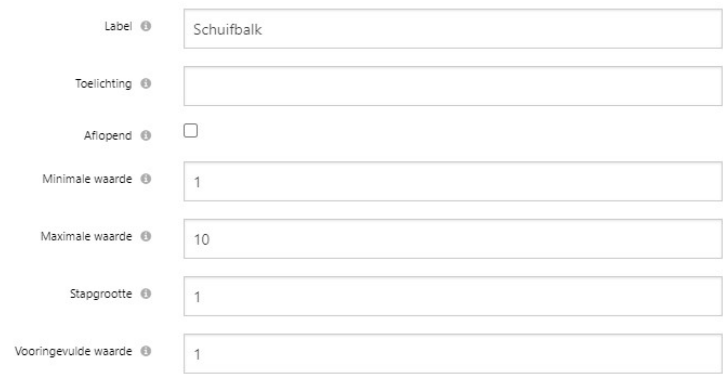

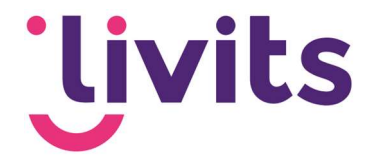

#### 1.6. Documenten

Onder het tabblad 'documenten' is het mogelijk om een knop toe te voegen aan het formulier, waarmee gebruikers een document aan het formulier kunnen toevoegen.

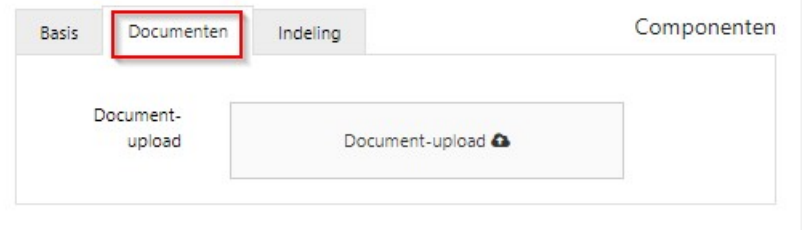

#### 1.7. Indeling

Onder het tabblad 'indeling' staan verschillende onderdelen, zoals een vrij tekstveld of een scheidinglijn die toegevoegd kan worden aan het formulier om opmaak toe te voegen.

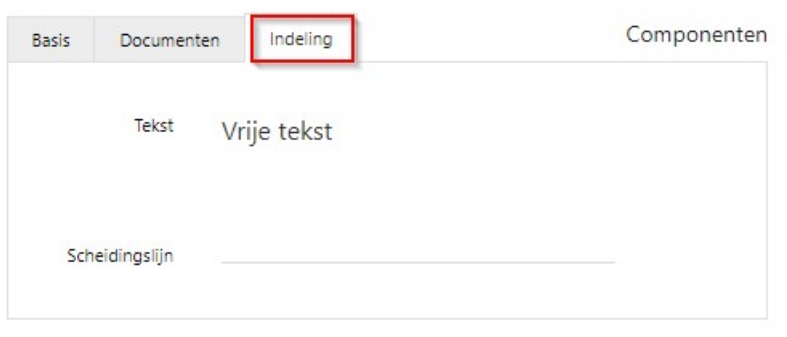

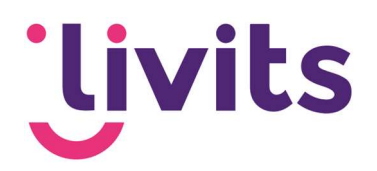

# 2. Formulier instellingen

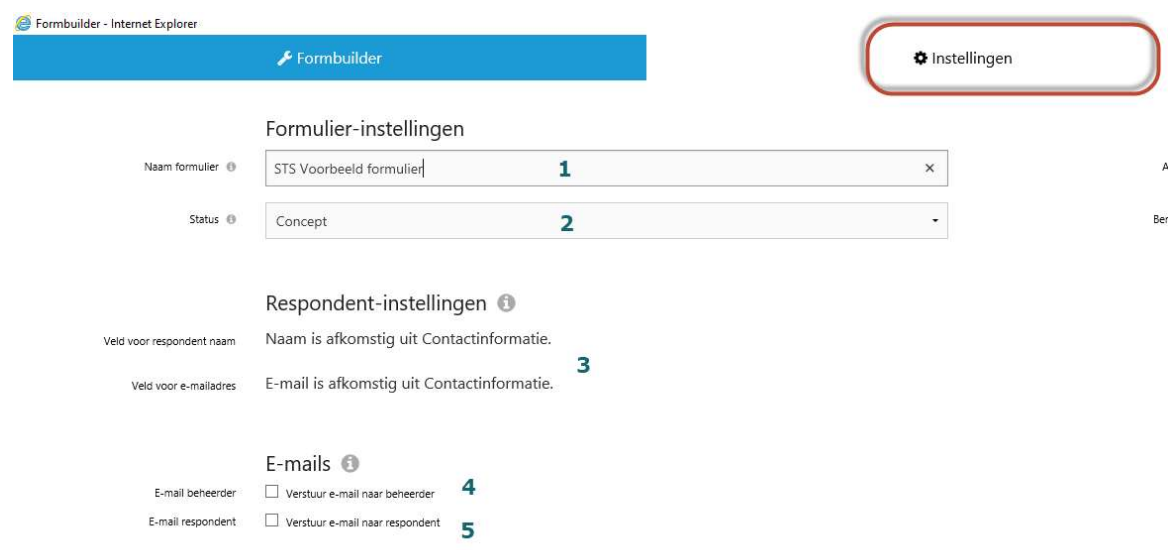

Onder het tabblad instellingen kun je de verschillende instellingen toevoegen. Hieronder staan ze per onderdeel uitgelegd.

#### 2.1. Formulier instellingen

- 1. Naam formulier: Hier vul je de naam van het formulier in
- 2. Status: Dit geeft de status van het formulier aan. Om een formulier online te kunnen tonen moet de status op actief staan.

#### 2.2. Respondent instellingen

3. De naam en het e-mailadres van de respondent worden overgenomen uit het NAW-blok uit het formulier. Indien er geen NAW-blok in het formulier zit, worden hier keuze velden getoond om aan te geven welke gegevens er gebruikt moeten worden.

#### 2.3. E-mails

- 4. Verstuur e-mail naar beheerder: Indien aangevinkt kan er een e-mail aangemaakt worden die naar de beheerder van het formulier gestuurd wordt nadat het formulier is ingevuld.
- 5. Verstuur e-mail naar respondent: indien aangevinkt kan er een e-mail aangemaakt worden die naar de respondent/invuller van het formulier gestuurd wordt nadat het formulier is ingevuld.

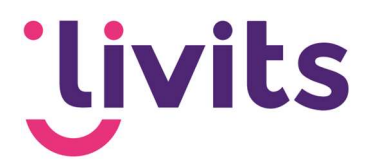

#### 2.4. Aanmaken van de e-mails

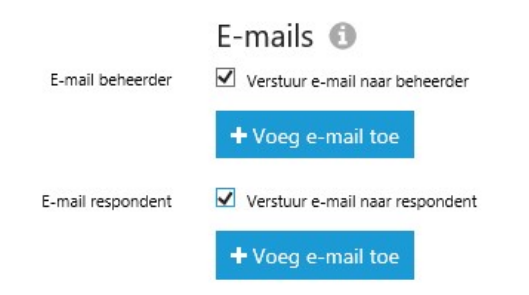

Voor het aanmaken van een e-mail naar beheerder of respondent vink je de checkbox aan voor het versturen van de betreffende e-mail. Vervolgens klik je op 'voeg e-mail toe' om de email editor te openen en de e-mail op te maken.

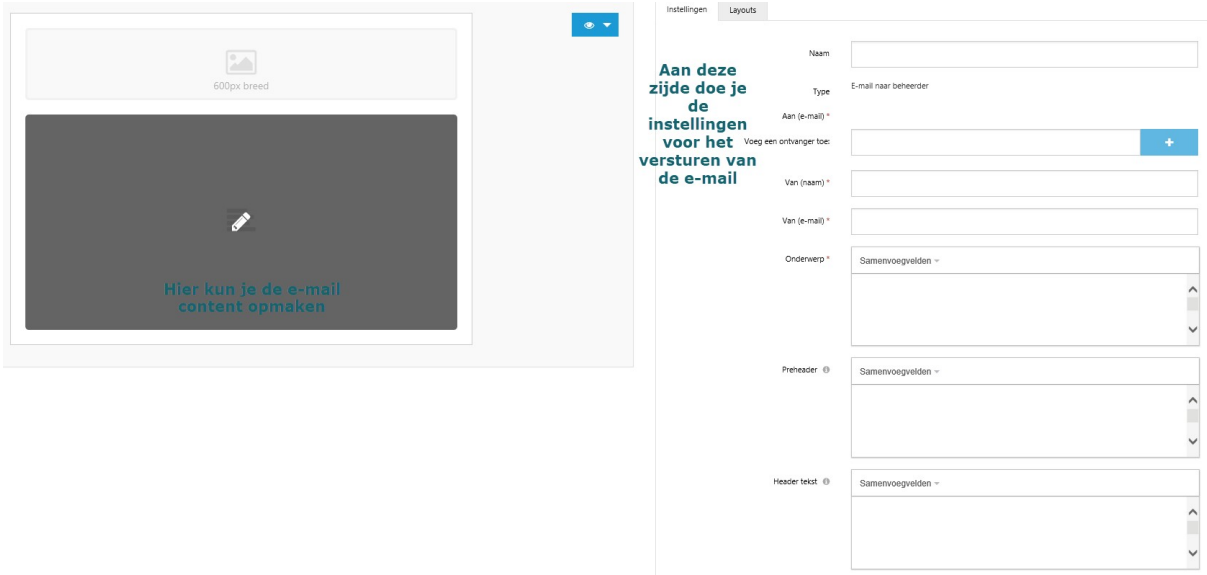

Aan de linkerkant kan de content van je e-mail bepaald worden. Aan de rechterkant worden de instellingen voor het daadwerkelijk versturen van de email gedaan, zoals afzender en onderwerp.

In de editor voor de content van de e-mail kun je op een eenvoudige manier de inhoud van je e-mail bepalen. Via de dropdown 'samenvoegvelden' kun je gegevens uit het formulier overnemen in de e-mail die je verstuurt.

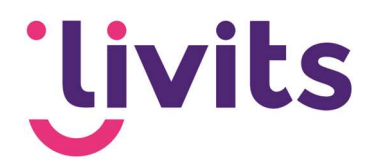

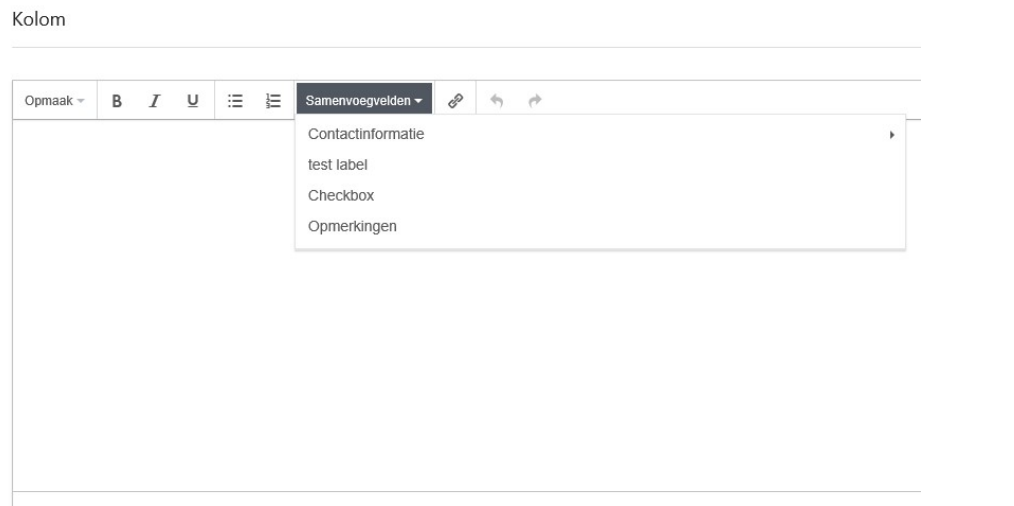

Aan de rechterzijde kun je een aantal instellingen doen, instellingen met een \* zijn verplicht om in te vullen, de overige velden zijn optioneel.

Voor zowel de respondent als de beheerders e-mail werkt de aanmaak hetzelfde.

Na het aanmaken van de e-mails kunnen er aan de rechterzijde nog aanvullende instellingen voor het formulier gedaan worden.

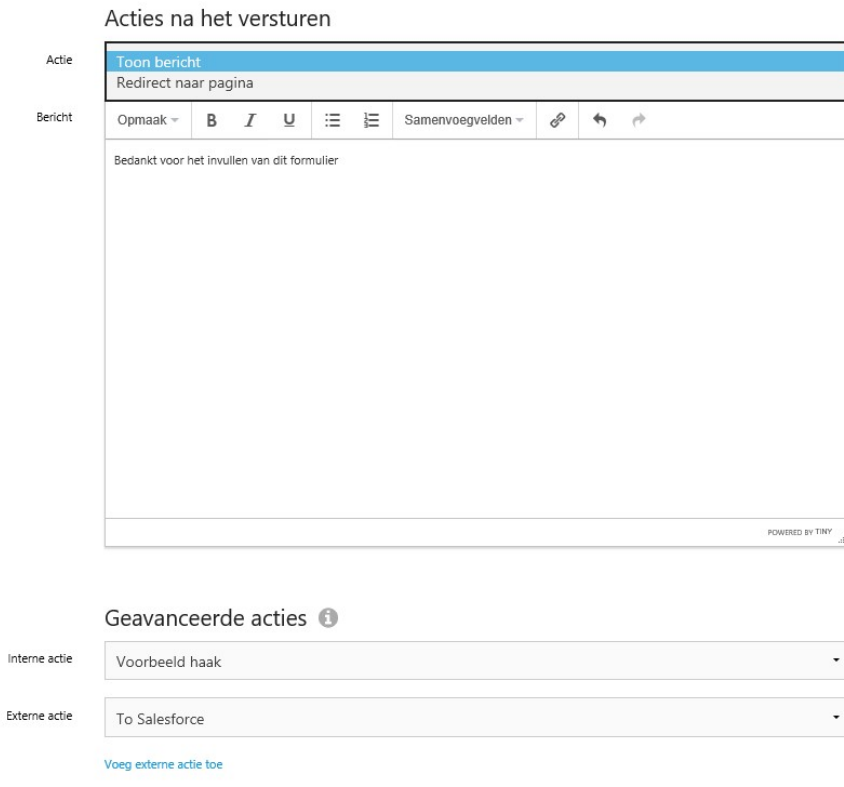

In

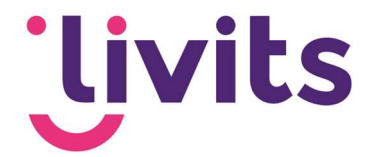

Hierin kun je aanvullende acties bepalen die na het versturen gedaan worden. Na het versturen kan de respondent een bericht zien op de pagina die bijvoorbeeld bedankt voor het invullen. Ook is het mogelijk om een redirect in te stellen naar een andere pagina binnen het CMS.

Daarnaast zijn er ook nog geavanceerde acties mogelijk op basis van maatwerk haakjes die vervolgens weer andere acties in gang zetten. Dit betreft maatwerk, mocht dit wenselijk zijn dan kun je hiervoor contact opnemen met je functioneel consultant om de mogelijkheden en kosten te bespreken.

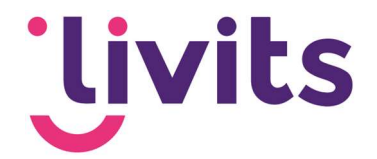

## 3. Reacties

Als laatste vind je de reacties terug in naast de instellingen tab. De knoppen om reacties te verwijderen en te exporteren zijn alleen zichtbaar als er reacties op het formulier zijn. Indien deze er niet zijn zullen de knoppen ook niet zichtbaar zijn.

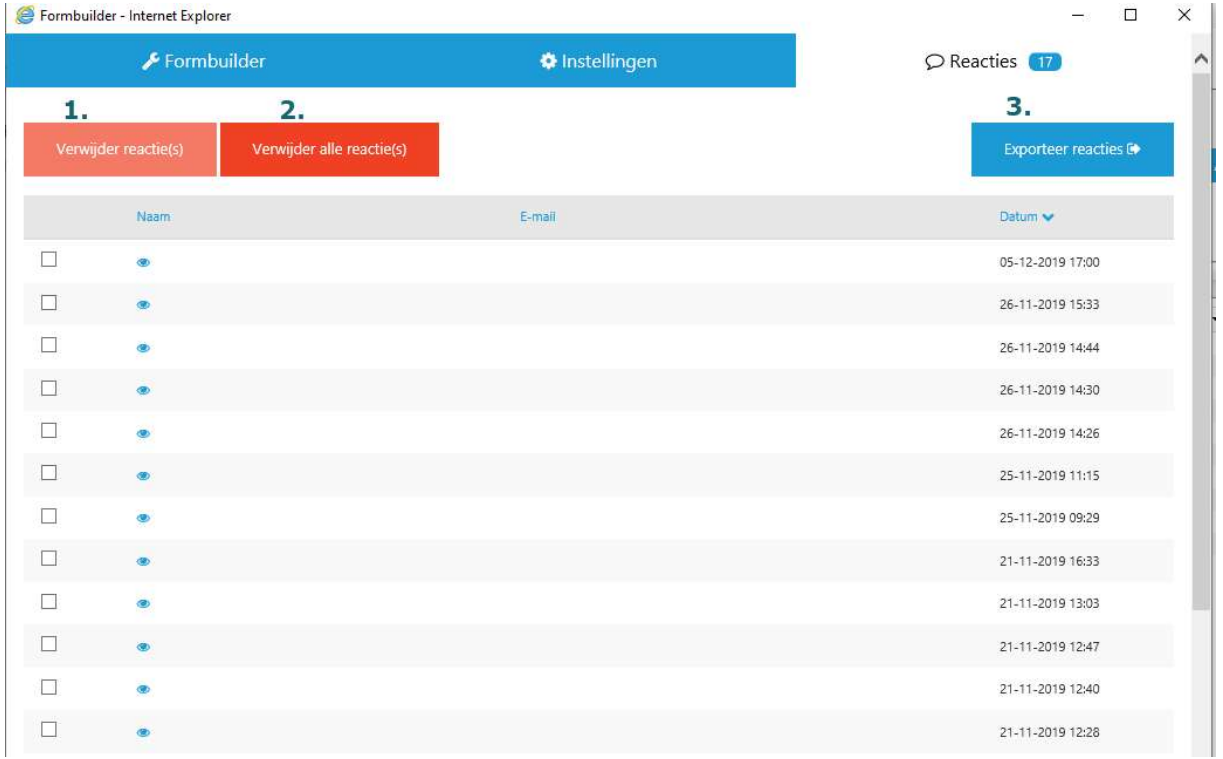

Via de oogjes achter de reacties kan de inhoud van de reactie bekeken worden en ook weer gesloten worden. Indien er een document upload actief is op het formulier, kunnen de geüploade documenten in de reacties teruggevonden worden.

Uitleg bij de knoppen:

- 1. Verwijder reactie: Deze knop verwijdert de geselecteerde reacties uit het formulier. Voordat de reactie definitief verwijderd wordt verschijnt er nog een waarschuwingsdialoog.
- 2. Verwijder alle reacties: Hiermee worden alle reacties uit het formulier verwijderd. Ook hier verschijnt nog een dialoog ter bevestiging dat alle reacties verwijderd worden.
- 3. Exporteer reacties: Hiermee worden alle reacties geëxporteerd naar een Excel bestand. Vanuit Excel kunnen er verdere bewerkingen gedaan worden.

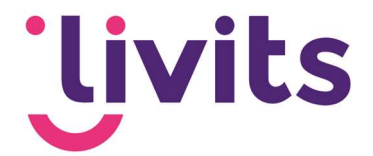

Let op! Indien er een document upload is ingesteld op het formulier dan worden de geüploade documenten ook verwijderd wanneer reacties verwijderd worden uit het formulier. Deze documenten zijn dan niet meer terug te halen.

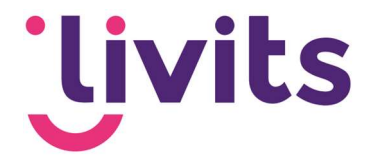

# 4. Formulier plaatsen

Via een samengesteld blok kun je het formulier toevoegen op een CMS-pagina. Op deze manier kan getest worden of het formulier werkt en of de weergave op de pagina naar wens is. Vervolgens kan het formulier geplaatst worden.